# C og C++ utviklingsmiljø på Mac

Av Karianne Kjønås og Eline Lædre, 2023

- 1. Installer xcode fra AppStore gratis (krever et par GB med plass).
- 2. Åpne xcode og velg 'Create a new xcode project'.

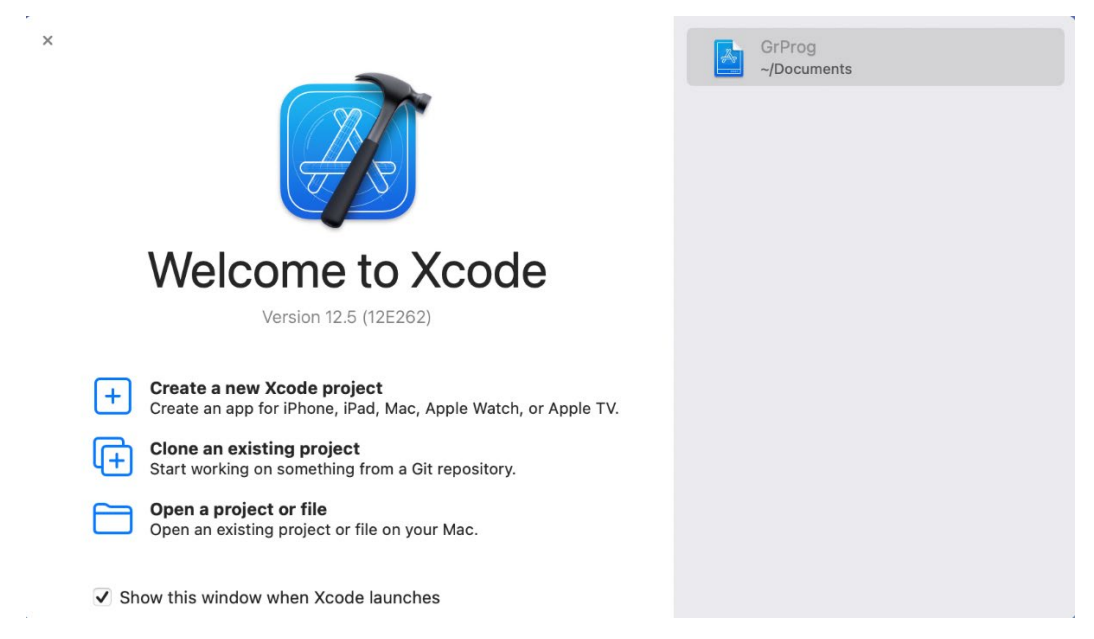

3. Velg 'macOS' i øverste feltet, og velg så 'Command Line Tool'. Trykk 'Next'.

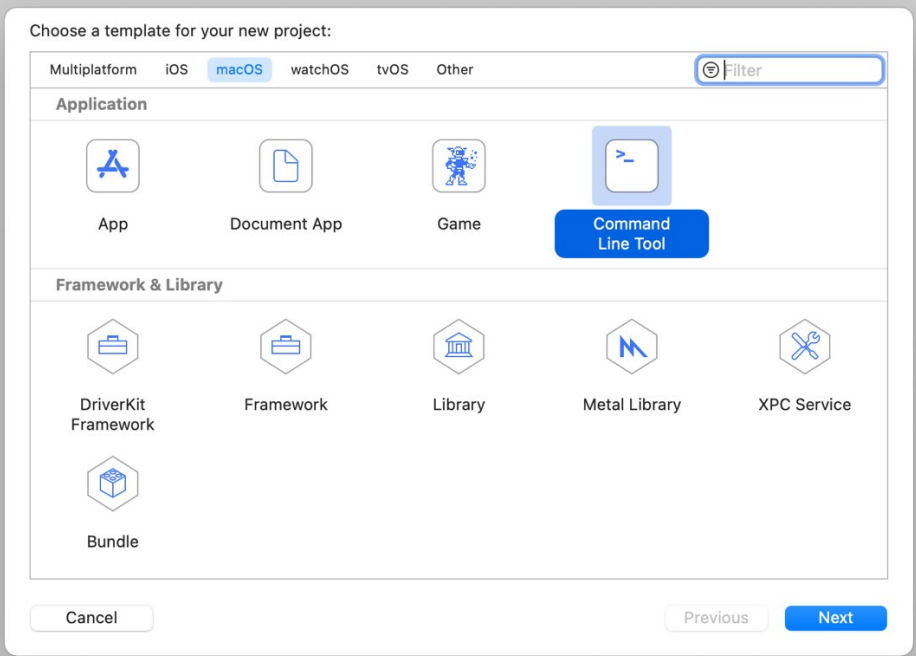

4. Velg et navn til prosjektet og sett 'Language' til C (C++ i objekt orientert programmering). Trykk 'Next'. 'Organization Identifier' kan være hva du vil.

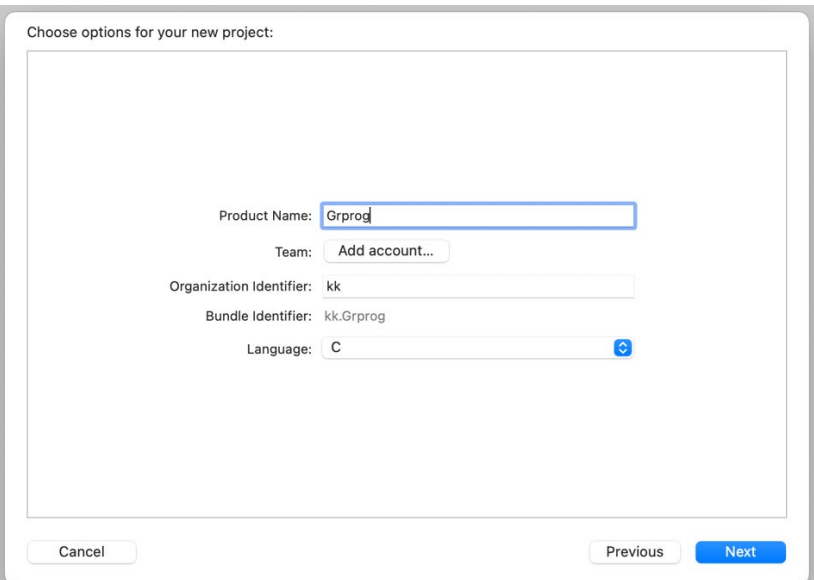

5. Lagre prosjektet på ønsket plass i filsystemet, pass på at 'Create Git repository on my Mac' ikke er valgt, og trykk 'Create'. I prosjektet i PROG1003 kan dere bruke denne funksjonen slik at dere kan kjøre git kommandoer rett fra xcode.

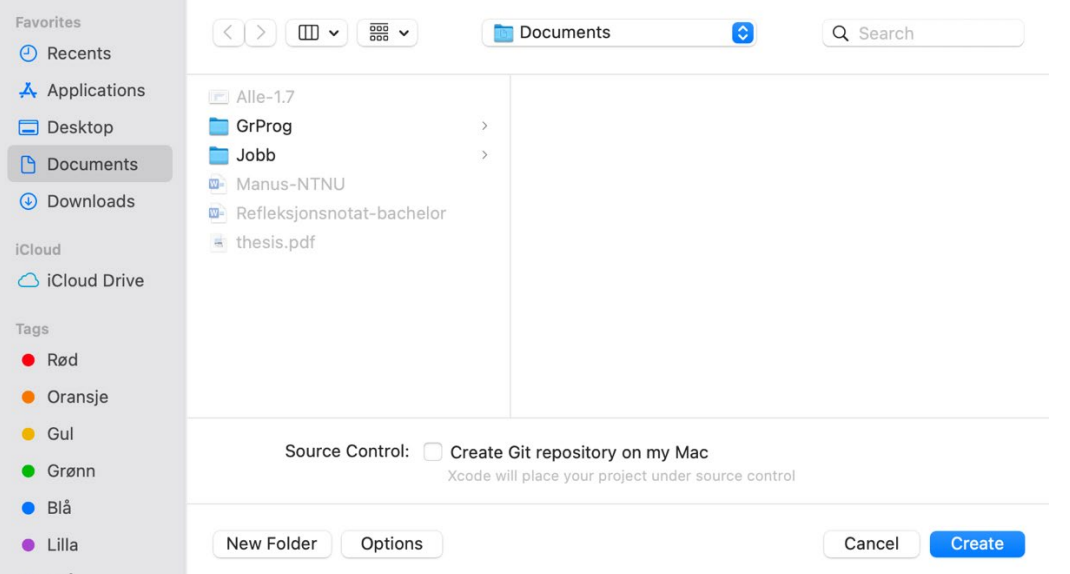

- 6. Når xcode åpnes, slett 'main.c' filen som ligger der ved å høyreklikke, trykke 'Delete' og så 'Move to Trash'.
- 7. For å opprette ny fil: Høyreklikk på prosjetkmappen, velg 'New File', velg 'C File' (eller 'C++ File' i objekt orientert programmering). Trykk 'Next'. Eller trykk (command + N)

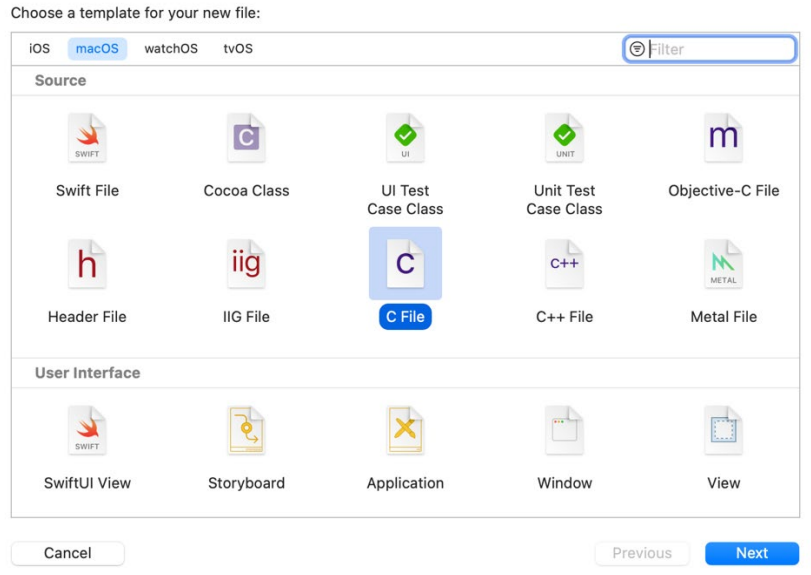

8. Gi filen et navn og huk av 'Also create a header file' (hvis du glemmer dette kan du bare slette .h filen etterpå). Trykk 'Next'

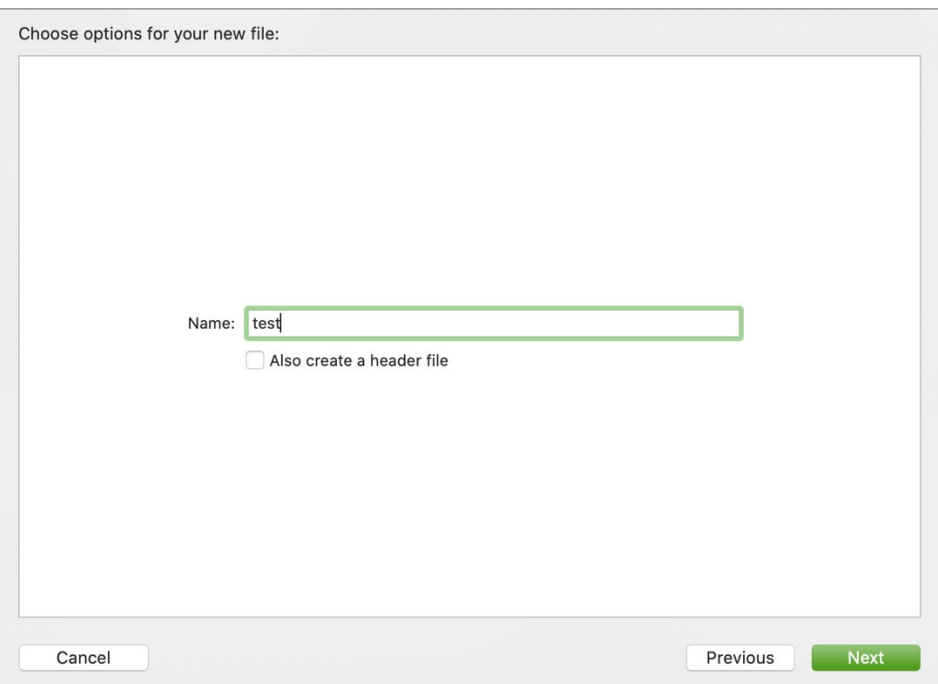

9. Lagre filen i prosjektmappen og trykk 'Create'. Da åpnes filen i xcode og du er klar til å skrive kode. For å kjøre kode kan du trykke 'Play' symbolet øverst til venstre eller trykke (command + r)

# **Andre ting det er greit å vite**:

Du kan bare ha en fil oppe i prosjektfilen av gangen når du skal kjøre programmer. For å fjerne en fil fra prosjektet høyreklikker du på den, trykker 'Delete' og velger

'Remove Reference' hvis du vil at filen kun skal fjernes fra prosjektet og ikke fra filer, eller 'Move to Trash' hvis du vil slette filen helt.

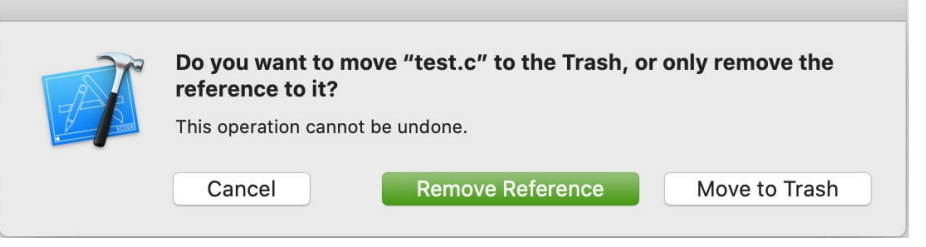

Hvis du vil legge til en eksisterende fil i prosjektet (for eksempel et av Frode sine eksempler), høyreklikker du på prosjektmappen i xcode og velger 'Add Files to «...»'. Finn frem til filen du vil hente og trykk 'Add'. Eller trykk (alt + cmd + a)

#### **Lagre som PDF:**

For å lagre filen som PDF velger du 'File' øverst i menyen, deretter 'Print' som er helt nederst (Eventuelt cmd + P).

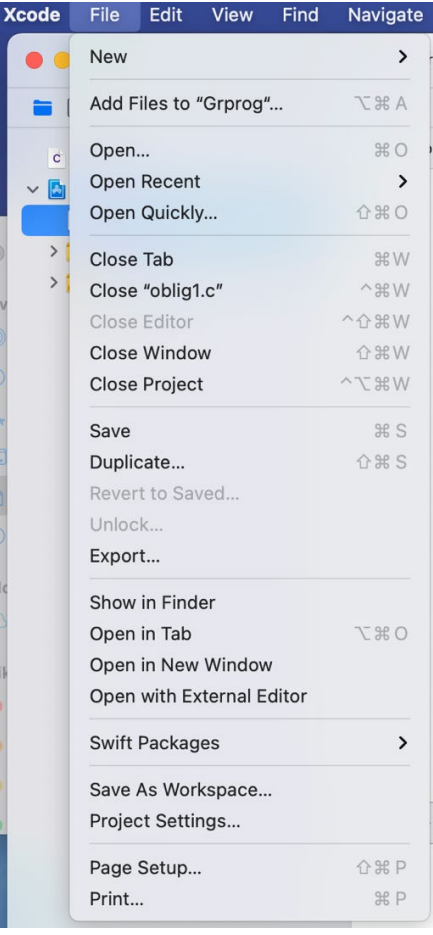

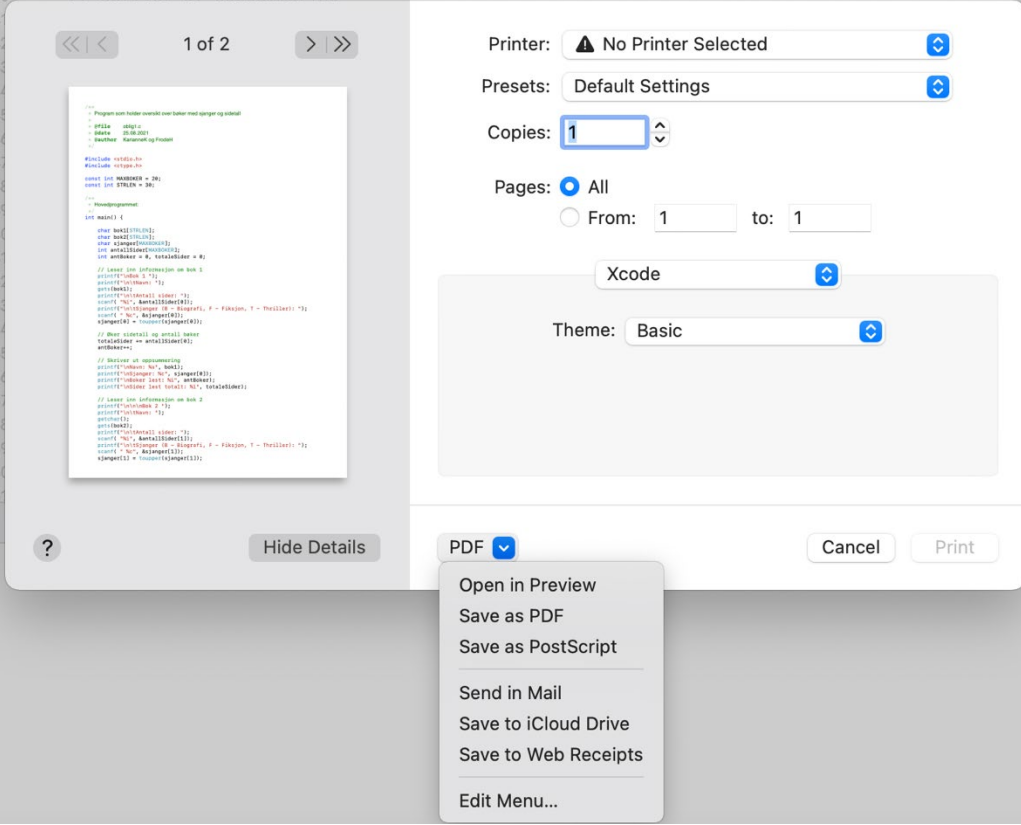

Deretter trykker du på ned-pilen ved siden av 'PDF' og trykker 'Save as PDF'

#### **Bruk av .dta filer i xcode (ikke relevant før dere lærer om filhåndtering):**

.dta er ikke støttet på mac, så programmet kan ha problemer med å finne .dta filer. Hvis du oppretter en fil selv eller laster ned en fra emnelærers nettside, så blir den automatisk laget som en .txt fil. Når man laster ned skjer det noe med formateringen (som vi ikke ser), så du må åpne filen i fra emnets EKSEMPEL-katalog i nettleseren og kopiere filinnholdet over i .txt filen du har lagret. Da er det bare å endre programmet/eksempelet du vil kjøre til å åpne FILx.txt i stede for FILx.DTA slik emnelærers eksempler gjør.

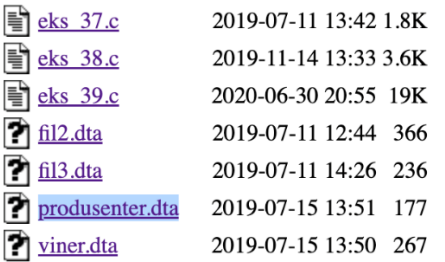

Last ned filen først, deretter kopier fra nettsiden over i fila.

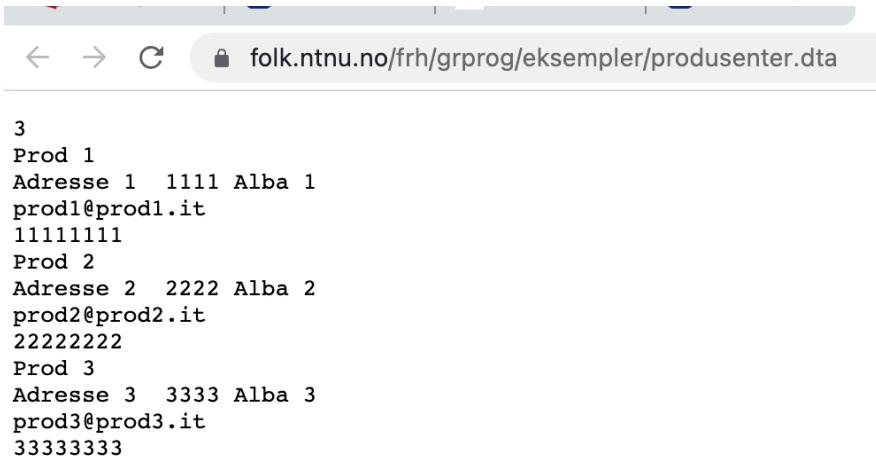

Hvis du oppretter en fil under runtime (se eks\_36) som heter FIL1.DTA så vil den lagres uten filtype og kan da åpnes på vanlig vis i programmet med .DTA som filnotasjon.

#### **Hvordan lagre en PDF med farger:**

Steg 1: Trykk  $\mathcal{H}$  og P, slik at du får opp et slikt vindu.

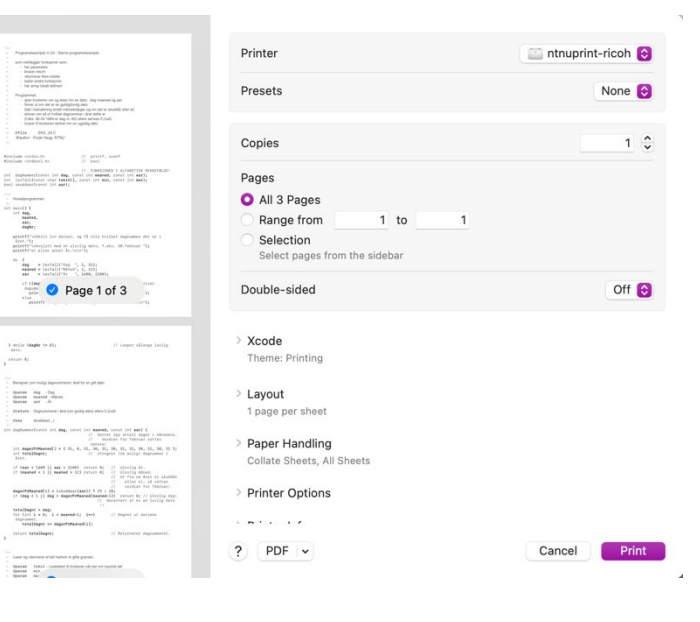

Steg 2: Klikk på '> Xcode' for å åpne gardinmenyen. Her kan du endre tema på PDF'en.

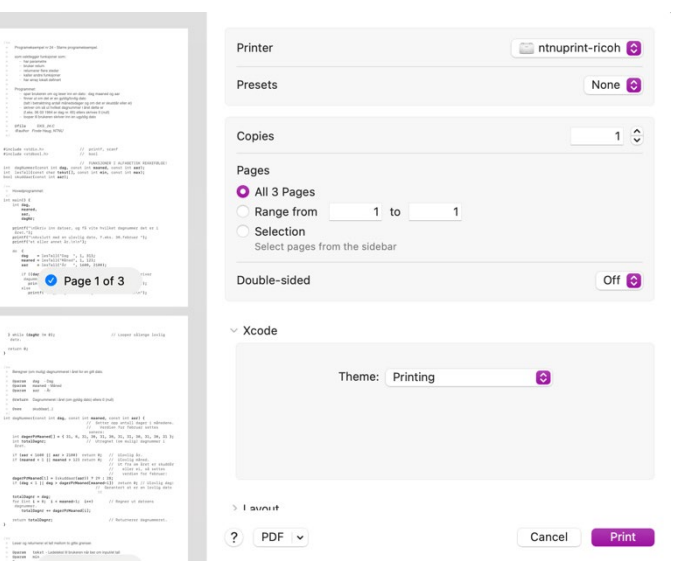

Steg 3: Velg et tema med farger, slik som f.eks. 'Basic'.

# **Bemerk:** Noen temaer vil gjøre

skriftstørrelsen større, som kan gjøre slik at linjene vil overlappe (noe dere skal unngå i obligene).

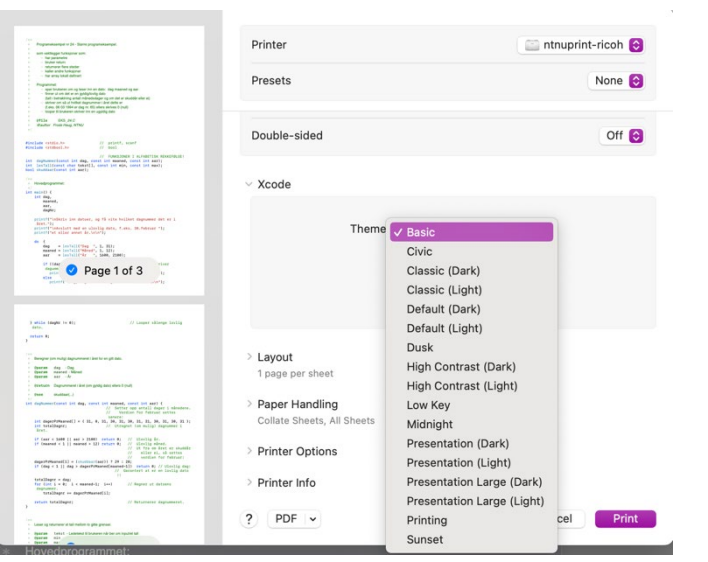

# **Hvordan sette en lederlinje for dokumentbredde:**

Steg 1: Trykk  $\mathcal{H}$  og, eller velg 'Xcode' i den øvre menyen, etterfulgt av 'Settings...'.

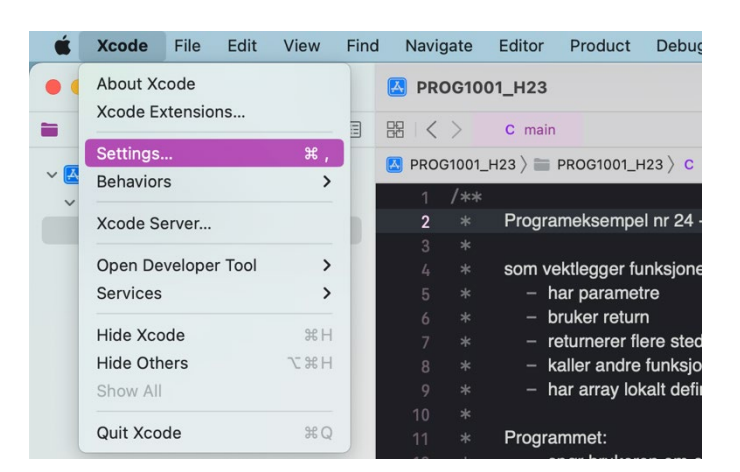

Steg 2: Velg 'Text Editing' i menyen, og huk av boksen 'Page guide at column: XX'. Velg deretter hvor mange tegn det skal være plass til innenfor lederlinjen (i rullegardinmenyen 'XX').

**Bemerk:** for Code::Blocks anbefaler Frode å sette bredden til 80 tegn, men i Xcode vil teksten overlappe i PDF'en etter 76 tegn.

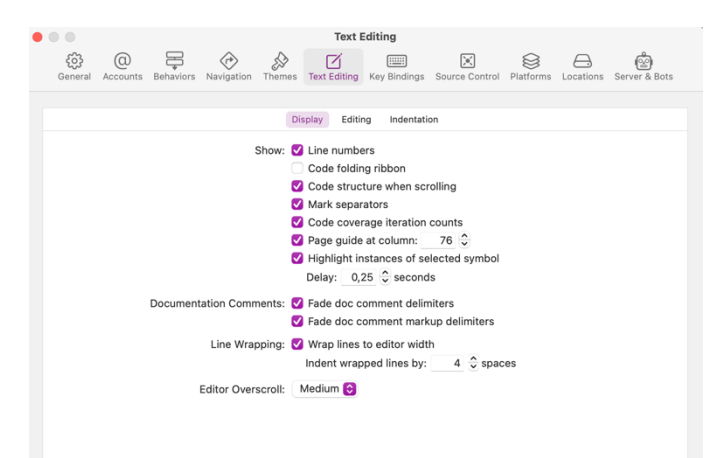

Demo: Nå har det dukket opp en lederlinje slik som vist på bildet. Vi kan skrive tegn utenfor den imens vi koder, men hvis vi nå prøver å lage en PDF ...

... ser vi at de tre stjernene som er utenfor lederlinjen, overlapper ved utskrift.

Lederlinjen gjør det enklere å lage pen og lesbar kode  $\textcircled{\odot}\textcircled{\odot}.$ 

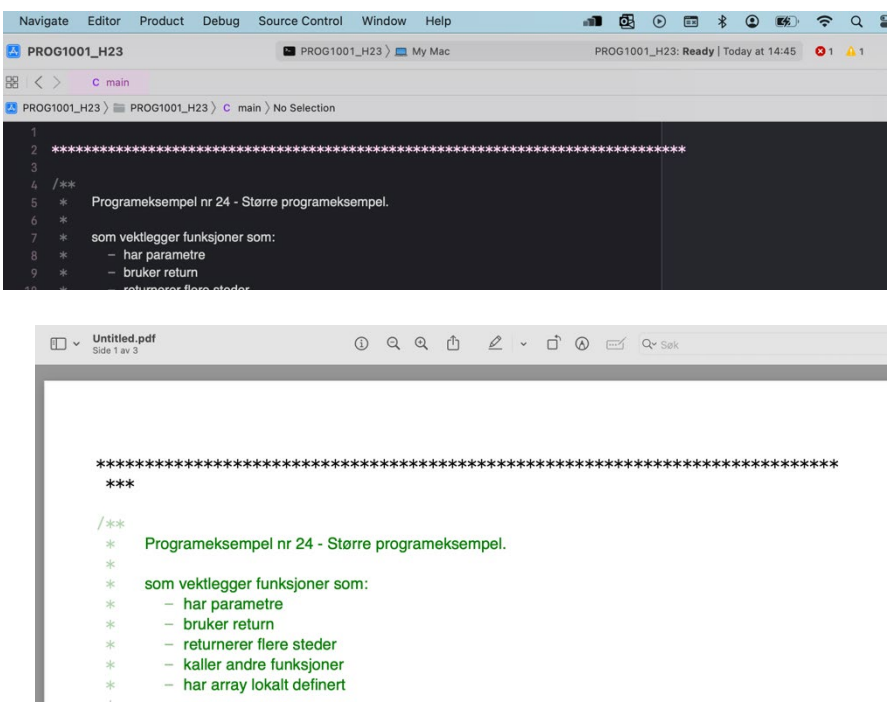

# **Lagre fil på riktig plass i filsystemet:**

Etter du har sørget for å bytte fra .dta til .txt, velg hvor filene skal lagres under runtime. For å gjøre dette, velg Product  $\rightarrow$  Scheme  $\rightarrow$ Edit Scheme.

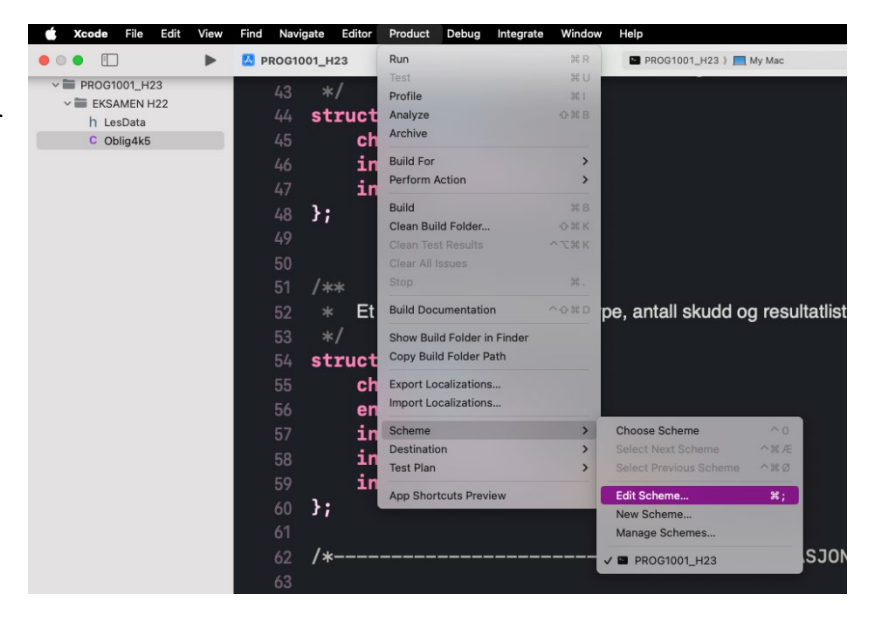

Velg Run  $\rightarrow$  Options. Ved «Working Directory" huk av "Use custom working directory". Klikk på mappesymbolet for å manuelt velge mappe i Finder.

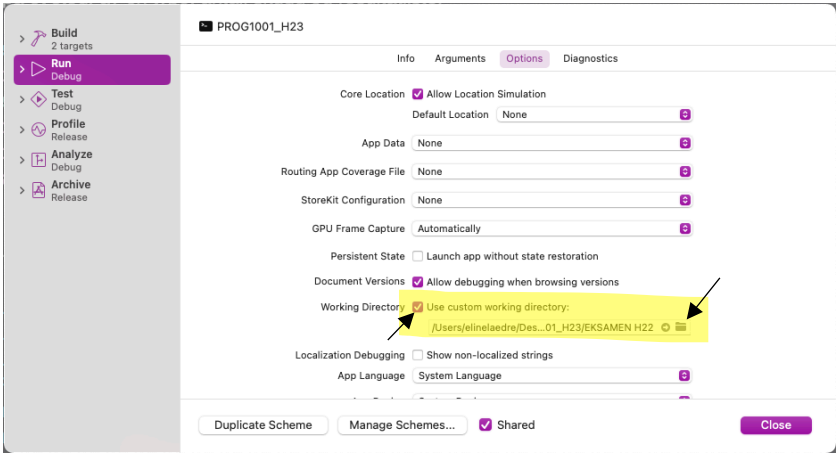

Velg mappe og klikk «Choose».

Nå kan du kjøre et program med en lesFraFil()-funksjon og en skrivTilFil()-funksjon, og det vil fungere

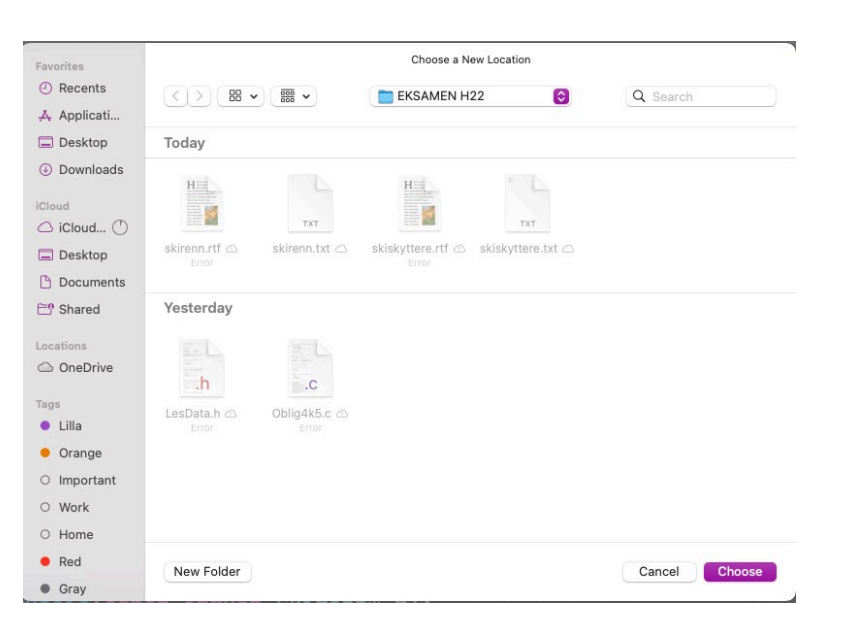